# INSPIRON™

### INSTALLERINGSHÅNDBOK

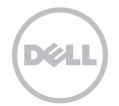

# INSPIRON™

INSTALLERINGSHÅNDBOK

Forskriftsmodell: D11M Forskriftstype: D11M001

### Merknader, forsiktighetsregler og advarsler

MERK: MERK angir viktig informasjon som gjør at du kan bruke datamaskinen mer effektivt.

FORSIKTIG: FORSIKTIG angir enten potensiell fare for maskinvaren eller tap av data, og forteller hvordan du kan unngå problemet.

ADVARSEL: En ADVARSEL angir en potensiell fare for skade på eiendom, personskade eller dødsfall.

#### Informasjonen i dette dokumentet kan endres uten varsel.

#### © 2011 Dell Inc. Med enerett.

\_\_\_\_\_\_\_\_\_\_\_\_\_\_\_\_\_\_

Reproduksjon av dette materialet i enhver form er strengt forbudt uten skriftlig tillatelse fra Dell Inc.

Varemerker i teksten: Dell™, DELL-logoen, Inspiron™, Solution Station™ og DellConnect™ er varemerker for Dell Inc. Intel® ,Celeron® og Pentium® er registrerte varemerker og Core™ er et varemerke for Intel Corporation i USA og andre land. Microsoft®, Windows® og Windows-startknapplogoen er enten varemerker eller registrerte varemerker for Microsoft Corporation i USA og/eller andre land. Blu-ray Disc™ er et varemerke for Blu-ray Disc Association. Bluetooth® er et registrert varemerke som eies av Bluetooth SIG, Inc. og brukes av Dell under lisens.

Andre varemerker og varenavn kan brukes i dette dokumentet som en henvisning til institusjonene som innehar rettighetene til merkene og navnene, eller til produktene. Dell Inc. fraskriver seg enhver eierinteresse for varemerker og navn som ikke er deres egne.

#### 2011 - 03 Rev. A00

### Innhold

### [Konfigurere Inspiron-](#page-6-0)

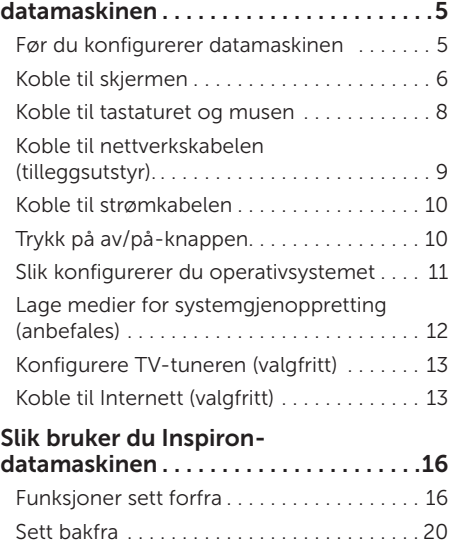

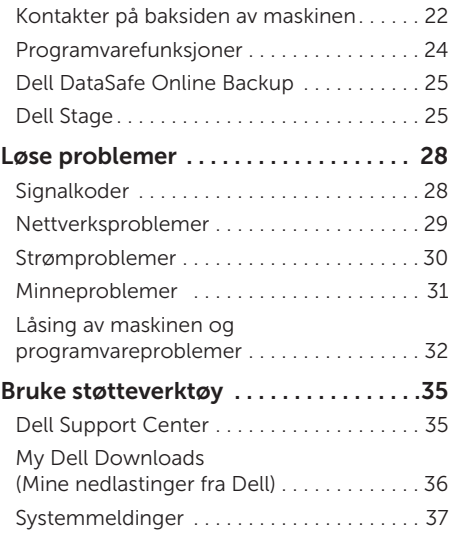

#### Innhold

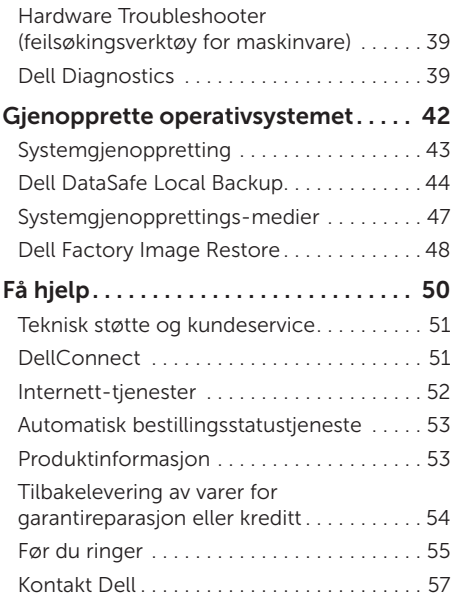

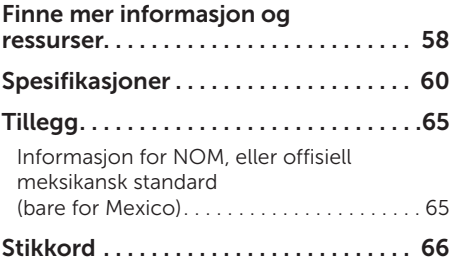

### <span id="page-6-0"></span>Konfigurere Inspiron-datamaskinen

I dette avsnittet forklarer vi hvordan du konfigurerer den stasjonære Dell Inspiron 620-datamaskinen.

ADVARSEL: Før du begynner noen av prosedyrene i denne delen, må du lese sikkerhetsinformasjonen som fulgte med datamaskinen. Hvis du vil ha mer informasjon om sikkerhet, går du til hiemmesiden for overholdelse av forskrifter (Regulatory Compliance) www.dell.com/regulatory\_compliance.

### Før du konfigurerer datamaskinen

Når du skal velge hvor du vil plassere datamaskinen, må du sikre at du har enkel tilgang til en strømkilde, tilstrekkelig ventilasjon og en jevn overflate som du kan plassere datamaskinen på.

Hvis luftstrømmen rundt datamaskinen hindres, kan det føre til overoppheting. Du kan unngå overoppheting ved å sikre at det er minst 10,2 cm (4 tommer) klaring bak datamaskinen og minst 5,1 cm (2 tommer) på alle andre sider. Datamaskinen må ha god plass rundt seg. Legg den for eksempel aldri i et skap eller en skuff når strømmen er slått på.

### <span id="page-7-0"></span>Koble til skjermen

Hvis du kjøpte tilleggskortet med diskret grafikk, kobler du til skjermen ved å bruke kontakten på grafikkortet med diskret grafikk. Ellers kobler du til skjermen ved å bruke den integrerte VGAeller HDMI-kontakten.

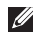

MERK: De integrerte VGA- og HDMI-kontaktene vil være deaktivert og forseglet hvis datamaskinen har et diskret grafikk-kort.

Bruk riktig kabel basert på tilgjengelige kontakter på datamaskinen og skjermen. Du må kanskje bruke en adapter (DVI-til-VGA-adapter eller HDMI-til-DVI-adapter) for å koble skjermen til kortet med diskret grafikk hvis kontakten på skjermen og kontakten på kortet er forskjellig.

Du kan kjøpe DVI-til-VGA-adapteren, HDMI-til-DVI-adapteren og ekstra HDMI- eller DVI-kabler på www.dell.com.

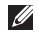

MERK: Når du kobler til én enkelt skjerm kobler du skjermen til KUN ÉN av kontaktene på datamaskinen.

MERK: Datamaskinen støtter Intels funksjon for flere skjermer (deaktivert som standard). Med denne funksjonen kan du koble datamaskinen til flere enn én skjerm samtidig. Hvis du vil aktivere denne funksjonen, åpner du System Setup (BIOS)-verktøyet og setter Intel Multiple Monitor Feature (Intels funksjon for flere skjermer) til Auto i delen Advanced Graphic Configuration (Avansert grafikkonfigurasjon).

Se følgende tabell for å identifisere kontaktene på datamaskinen og skjermen.

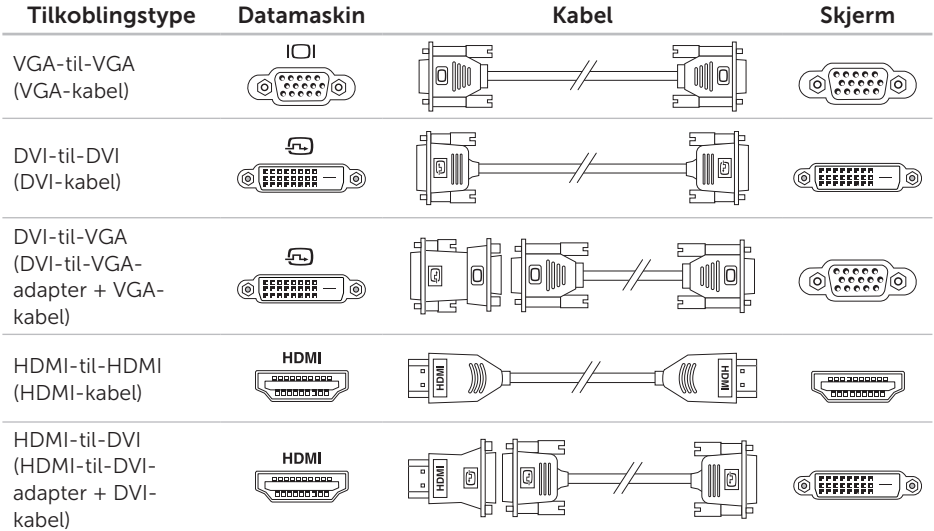

<span id="page-9-0"></span>Konfigurere Inspiron-datamaskinen

### Koble til tastaturet og musen

Koble til USB-tastaturet og USB-musen til USB-kontaktene bak på datamaskinen.

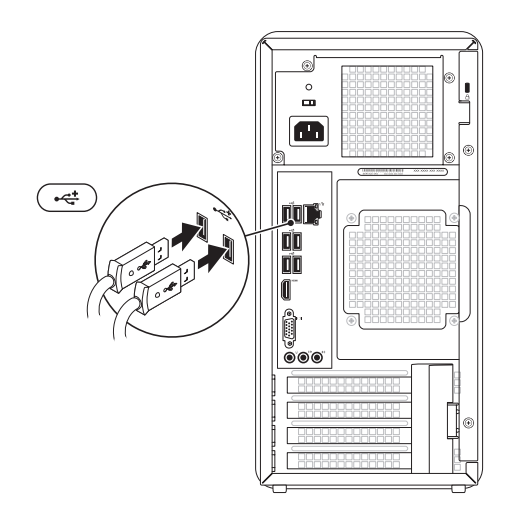

### <span id="page-10-0"></span>Koble til nettverkskabelen (tilleggsutstyr).

Det kreves ikke nettverkstilkobling for å fullføre datamaskininstalleringen, men hvis du har et nettverk eller en Internett-forbindelse som bruker nettverkskabel (slik som en bredbåndsenhet eller Ethernet-kontakt), kan du koble til denne nå.

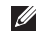

**MERK:** Du kan kun bruke en Ethernetkabel (RJ45-kontakt) for å koble deg til nettverkstilkoblingen. Sett ikke en telefonledning (RJJ-kontakt) i nettverkstilkoblingen.

Hvis du vil koble datamaskinen til et nettverk eller en bredbåndsenhet, kobler du den ene enden av nettverkskabelen til en nettverksport eller en bredbåndsenhet. Koble den andre enden av nettverkskabelen til kontakten på nettverkskortet (RJ45-kontakten) på datamaskinens bakpanel. Et klikk angir at nettverkskabelen er ordentlig tilkoblet.

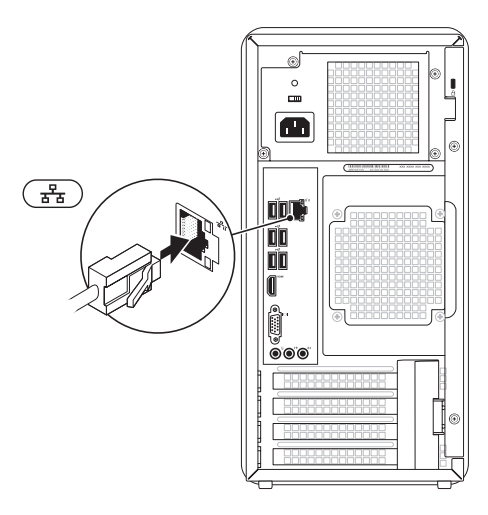

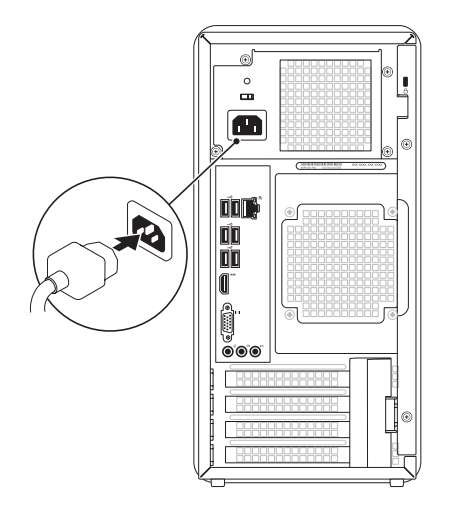

### <span id="page-11-0"></span>Koble til strømkabelen Trykk på av/på-knappen

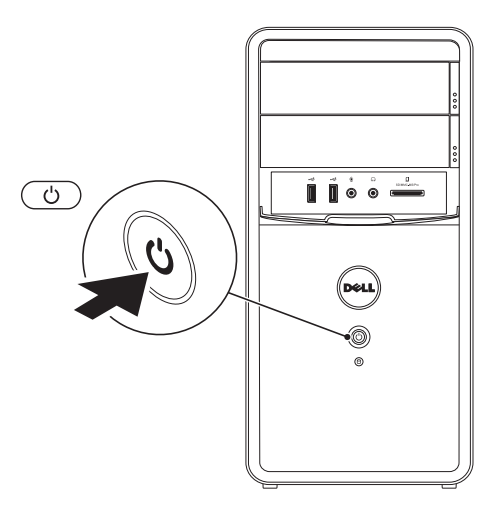

### <span id="page-12-0"></span>Slik konfigurerer du operativsystemet

Dell-datamaskinen er forhåndskonfigurert med operativsystemet Microsoft Windows. Følg instruksjonene på skjermen for å konfigurere Windows for første gang. Disse trinnene er obligatoriske, og det kan ta noe tid å fullføre dem. Konfigureringsskjermbildene for Windows fører deg gjennom flere trinn, blant annet godkjenning av lisensavtaler, angivelse av innstillinger og konfigurering av en Internett-tilkobling.

#### FORSIKTIG: Ikke avbryt

operativsystemets konfigurering. Hvis du gjør det, kan det gjøre datamaskinen din ubrukelig, og du blir nødt til å installere operativsystemet på nytt.

- MERK: For å oppnå optimal ytelse, anbefales det at du laster ned og installerer de seneste BIOS-er og drivere for datamaskinen, som er tilgjengelige på support.dell.com.
- **MERK:** Hvis du ønsker mer informasion om operativsystemet og funksjoner, kan du besøke support.dell.com/MyNewDell.

### <span id="page-13-1"></span><span id="page-13-0"></span>Lage medier for systemgjenoppretting (anbefales)

**MERK:** Vi anbefaler at du lager systemopprettingsmedier straks du har satt opp Microsoft Windows.

Systemgjenopprettingsmediene kan brukes til å gjenopprette datamaskinen til den tilstanden den var i da du kjøpte den, samtidig som du tar vare på datafiler (uten at du trenger *Operativsystem*-platen). Du kan bruke systemgjenopprettingsmedier hvis endringer i maskinvare, programvare, drivere eller andre systeminnstillinger har satt datamaskinen i en uønsket driftstilstand.

Du trenger følgende for å lage systemgjenopprettingsmediene:

- Dell DataSafe Local Backup
- • USB-minnepinne med minimum 8 GB minnekapasitet eller DVD-R/DVD+ R/Blu-ray Disc

**MERK: Dell DataSafe Local Backup støtter** ikke overskrivbare plater.

Slik lager du systemgjenopprettingsmedier:

- 1. Sett inn platen eller USB-pinnen i datamaskinen.
- 2. Klikk på Start → Alle programmer→ Dell DataSafe Local Backup.
- 3. Klikk på Create Recovery Media (Lag gienopprettingsmedier).
- 4. Følg veiledningen på skjermen.
- **MERK:** Hvis du ønsker informasjon om hvordan du bruker gjenopprettingsmediene til å gjenopprette operativsystemet, kan du se Systemgjenopprettingsmedier på side [47](#page-48-1).

### <span id="page-14-0"></span>Konfigurere TV-tuneren (valgfritt)

MERK: Tilgjengelighet av TV-tuner kan variere fra region til region.

Slik konfigurerer du TV-tuneren:

- 1. Koble TV-/digitalantenne-kabelen eller kabeladapteren til antenneinngangen på datamaskinen.
- 2. Slå på datamaskinen.
- 3. Klikk på Start + → Alle programmer→ Windows Media Center→ Oppgaver→ Innstillinger→ TV.
- 4. Følg veiledningen på skjermen.

### Koble til Internett (valgfritt)

Hvis du vil koble datamaskinen til Internett, må du ha et eksternt modem eller en nettverkstilkobling og en Internett-leverandør.

Hvis du ikke har kjøpt et eksternt USB-modem eller en WLAN-adapter, kan du kjøpe dette fra www.dell.com.

#### Konfigurere en kablet tilkobling

- • Hvis du bruker en oppringt tilkobling, må du koble telefonlinjen til telefonkontakten i veggen og det eksterne USB-modemet (tilleggsutstyr) før du konfigurerer Internett-tilkoblingen.
- • Hvis du bruker en DSL- eller kabel-/ satellittmodemtilkobling, tar du kontakt med Internettleverandøren eller mobiltelefontjenesten for installasjonsanvisninger.

Følg instruksjonene i Konfigurere Internetttilkoblingen på side [14](#page-15-0) for å fullføre konfigureringen av den kablede Internetttilkoblingen.

#### <span id="page-15-1"></span>Konfigurere en trådløs tilkobling

**MERK:** Se dokumentasionen som fulgte med den trådløse ruteren når du skal konfigurere den.

Før du kan bruke den trådløse Internetttilkoblingen, må du koble til den trådløse ruteren.

Slik konfigurerer du tilkoblingen til en trådløs ruter:

- 1. Lagre og lukk eventuelle åpne filer, og avslutt alle åpne programmer.
- 2. Klikk på Start → Kontrollpanel.
- 3. I søkeboksen skriver du nettverk og klikker deretter på Nettverks- og delingssenter→ Koble til et nettverk.
- 4. Følg veiledningen på skjermen for å fullføre konfigureringen.

#### <span id="page-15-0"></span>Konfigurere Internett-tilkoblingen

Det er ulike Internett-leverandører og Internett-tilbud i ulike land. Kontakt Internettleverandøren for å få informasjon om tilbudene som er tilgjengelige i landet ditt.

Hvis du ikke kan koble til Internett, men har koblet deg til på samme måte tidligere, kan tjenesten fra Internett-leverandøren være nede. Kontakt Internett-leverandøren for å kontrollere at tjenesten er tilgjengelig, eller prøv på nytt senere.

Ha Internett-leverandørinformasjonen for hånden. Hvis du ikke har en Internettleverandør, kan veiviseren for tilkobling til Internett hjelpe deg med å finne en.

Slik konfigurerer du Internett-tilkoblingen:

- 1. Lagre og lukk eventuelle åpne filer, og avslutt alle åpne programmer.
- 2. Klikk på Start  $\rightarrow$  Kontrollpanel.
- 3. I søkeboksen skriver du nettverk og klikker deretter på Nettverks- og delingssenter→ Konfigurer en ny tilkobling eller et nettverk→ Koble til Internett.

Vinduet Koble til Internett vises.

- **MERK:** Hvis du ikke vet hvilken type tilkobling du skal velge, klikker du på Hielp meg å velge eller tar kontakt med Internett-leverandøren.
- 4. Følg instruksjonene på skjermen, og bruk installeringsinformasjonen fra Internettleverandøren, for å fullføre installeringen.

### <span id="page-17-0"></span>Slik bruker du Inspiron-datamaskinen

denne delen finner du informasjon om funksjonene som er tilgjengelige på Inspirondatamaskinen.

### Funksjoner sett forfra

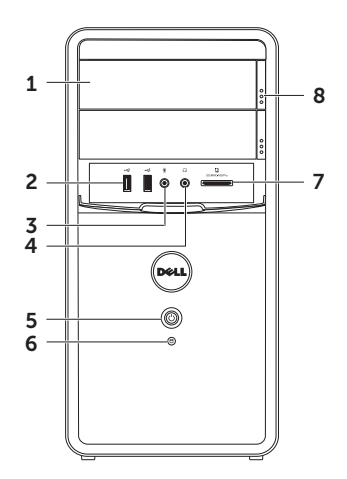

- 1 Optisk stasion (2): Spiller av eller tar opp på CD-er, DVD-er og Blu-ray-plater (tilleggsutstyr).
- 2 USB 2.0-kontakter (2): Kobler til USBenheter, for eksempel mus, tastatur, skriver, ekstern stasjon eller MP3-spiller.
- $3 \n\mathbb{Z}$  Mikrofon- eller linje-inngang: Kobler til en mikrofon eller et innsignal for bruk med lydprogrammer.
- 4 Hodetelefonkontakt: Kobler til hodetelefoner.

MERK: Bruk linjeutgangen på baksiden av datamaskinen hvis du skal koble til strømdrevne høyttalere eller et lydanlegg.

 $5 \cup$  På/av-knapp og -lampe: Trykk for å slå maskinen av eller på. Lampen i midten av denne knappen angir strømtilstanden:

- Av: Datamaskinen er enten avslått, i dvalemodus eller den får ikke strøm.
- • Jevnt hvitt lys: Datamaskinen er på.
- • Jevnt ravgult lys: Datamaskinen er i hvilemodus eller ventemodus eller det er et problem med hovedkortet eller med strømforsyningen. Kontakt Dell for å få hjelp (se Kontakte Dell på side [57\)](#page-58-1).
- Blinkende ravgult lys: Angir et problem med hovedkortet eller strømforsyningen. Kontakt Dell for å få hjelp (se Kontakte Dell på side [57\)](#page-58-1).
- • MERK: Se Strømproblemer på side [30](#page-31-1) for mer informasjon om strømproblemer.

#### <span id="page-19-0"></span>6 **U** Indikatorlampe for

harddiskaktivitet: Slås på når datamaskinen leser eller lagrer data. Et blinkende hvitt lys angir harddiskaktivitet.

#### FORSIKTIG: Hvis du vil unngå å miste data, må du aldri slå av datamaskinen når lampen blinker.

- 7 Mediekortleser: Gir en rask og enkel måte å vise og dele digitale bilder, musikk og video som er lagret på et mediekort.
- 8 Utløserknapp for optisk stasjon (2): Åpner den optiske stasjonen.

Slik bruker du Inspiron-datamaskinen

### <span id="page-21-1"></span><span id="page-21-0"></span>Sett bakfra

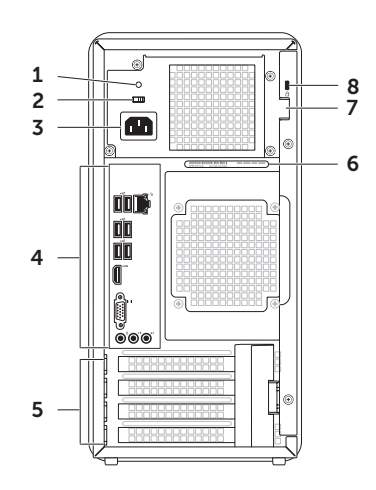

<span id="page-22-0"></span>1 Strømforsyningslampe: Angir strømtilgjengeligheten for strømforsyningen.

MERK: Det kan hende at strømforsyningslampen ikke er tilgjengelig på alle datamaskiner.

- 2 Spenningsvalgbryter: Lar deg velge riktig spenning for ditt område.
- 3 Strømkontakt: Kobler til strømkabelen. Utseendet på denne kontakten kan variere.
- 4 Kontakter på bakpanelet: Kobler til USB-, lyd-, video- og andre enheter i de aktuelle kontaktene.
- 5 Spor for utvidelseskort: Gir tilgang til kontakter for eventuelle installerte PCI Express-kort.
- 6 Servicekode og Ekspresservice-kode: Bruk servicekoden til å identifisere maskinen når du besøker Dells nettsted for kundestøtte eller ringer Dells kundestøtte.
- 7 Åpning for hengelås: Lar deg feste en standard hengelås for å forhindre uautorisert tilgang til innsiden av datamaskinen.
- 8 Spor for sikkerhetskabel: Her kan du feste en sikkerhetskabel, som er tilgjengelig i databutikker, til datamaskinen.

MERK: Før du kjøper en sikkerhetskabel, bør du forsikre deg om at den passer i sikkerhetskabelsporet på datamaskinen.

### <span id="page-23-0"></span>Kontakter på baksiden av maskinen

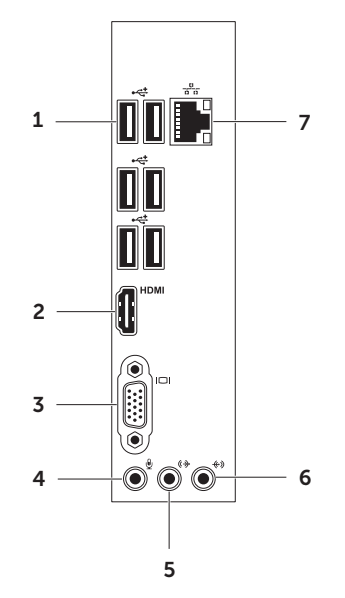

- <span id="page-24-0"></span> $1 \times 1$  USB 2.0-kontakter (6): Kobler til USB-enheter, for eksempel mus, tastatur, skriver, ekstern stasjon eller MP3-spiller.
- 2 HDMI-kontakt: Kobles til HDMIkontakten på skjermen eller en TV.
- 3 **VGA-kontakt:** Kobler til en skierm eller projektor.
- 4 |  $\mathcal{P}$  | Mikrofonkontakt: Kobler til en mikrofon for innspill av stemme, eller til en lydkabel.
- $5 \frac{(\theta + \theta)}{2}$  Fremre v/h linjeutgang: Kobler til fremre v/h-høyttalere.
- $6 \frac{(\textcircled{\#}}{\textcircled{\#}}$  Linieinngang: Kobler til opptakseller avspillingsenheter som mikrofon, kassettspiller, CD-spiller eller VCR.

 $\lfloor \frac{a^2b}{2} \rfloor$  Nettverkskontakt og -lampe: Kobler datamaskinen til et nettverk eller en bredbåndsenhet hvis du bruker et kablet nettverk. De to lampene ved siden av kontakten angir statusen og aktiviteten for et kabeltilkoblet nettverk.

### <span id="page-25-0"></span>Programvarefunksjoner

#### Produktivitet og kommunikasjon

Du kan bruke datamaskinen til å lage presentasjoner, brosjyrer, kort, løpesedler og regneark. Du kan også redigere og vise digitale fotografier og bilder. Sjekk bestillingen din for å finne ut hvilken programvare som er installert på datamaskinen.

Når du er koblet til Internett, får du blant annet tilgang til webområder, mulighet til å opprette en e-postkonto og laste opp og ned filer.

#### Underholdning og multimedia

Du kan bruke datamaskinen til å se videoer, spille spill, lage dine egne CD-er / DVD-er / Blu-ray-plater (tillegg) og lytte til musikk og radiostasjoner. Den optiske stasjonen kan støtte flere medieformater, blant annet CD-er, DVD-er, og Blu-ray-plater (tilleggsutstyr).

Du kan laste ned eller kopiere bilder og videofiler fra bærbare enheter som digitalkameraer og mobiltelefoner. Med valgfri programvare kan du organisere og lage musikk- og videofiler som kan brennes på plater, lagres på bærbare produkter som MP3-spillere og håndholdte underholdningsenheter, eller spilles av og vises direkte på tilkoblede TV-er, projektorer og annet hjemmekinoutstyr.

### <span id="page-26-0"></span>Dell DataSafe Online Backup

- 
- **MERK: Dell DataSafe Online er kanskje** ikke tilgjengelig i alle områder.
- **MERK:** En bredbåndstilkobling er anbefalt for raskere opplastings- eller nedlastingshastigheter.

Dell DataSafe Online er en automatisk sikkerhetskopierings- og gjenopprettingstjeneste som beskytter dataene dine og andre viktige filer mot alvorlige hendelser som tyveri, brann eller naturkatastrofer. Du kan få tilgang til tjenesten på datamaskinen via en passordbeskyttet konto.- Du finner mer informasjon på DellDataSafe.com.

Slik planlegger du sikkerhetskopiering:

- 1. Klikk på ikonet for Dell DataSafe Online **i** systemstatusfeltet på Windowsskrivebordet.
- 2. Følg anvisningene som vises på skjermen.

### Dell Stage

Dell Stage-programvaren gir deg tilgang til favorittmedier og flerberøringsprogrammer.

- Klikk på Start <sup>4</sup>→ Alle programmer→ Dell Stage→ Dell Stage for å starte Dell Stage.
- **MERK:** Enkelte av programmene i Dell Stage kan også startes fra menyen Alle programmer.

Du kan tilpasse Dell Stage på følgende måte:

- • Flytte en programsnarvei: Velg og hold programsnarveien til den blinker, og dra deretter snarveien til den ønskede plasseringen i Dell Stage.
- • Minimere: Dra Dell Stage-vinduet til bunnen av skjermen.
- Tilpasse: Velg innstillingsikonet, og velg deretter det ønskede alternativet.

Følgende programmer finnes i Dell Stage:

- **MERK:** Enkelte av programmene kan være utilgjengelig avhengig av valgene du tok da du kjøpte datamaskinen.
- Music: Spill musikk eller søk gjennom musikkfilene dine etter album, artist eller låttittel. Du kan også lytte på Internettradiostasjoner fra hele verden. Med Napster-programmet (tillegg) kan du laste ned sanger når du er koblet til Internett.
- Documents: Gir hurtigtilgang til Dokumenter-mappen på datamaskinen din.
- PHOTO: Vis, organiser eller rediger bilder. Du kan lage lysbildefremvisninger og samlinger av bildene dine og laste dem opp til Facebook eller Flickr Når du er koblet til Internett.
- Dell Web: Gir en forhåndsvisning av opptil fire av dine favorittwebsider. Klikk eller trykk på forhåndsvisningen av websiden for å åpne den i webleseren.
- VIDEO: Vis videoer. Med CinemaNowprogrammet (tillegg) kan du kjøpe eller leie filmer og TV-programmer når du er koblet til Internett.
- SHORTCUTS: Gir hurtigtilgang til programmer du ofte bruker.
- • Web Tile: Gir en forhåndsvisning av opptil fire av dine favorittwebsider. I Web Tile kan du legge til, redigere eller slette en forhåndsvisning av en webside. Klikk på forhåndsvisningen av websiden for å åpne den i webleseren. Du kan også lage flere Web Tile-enheter via programgalleriet.

Slik bruker du Inspiron-datamaskinen

### <span id="page-29-1"></span><span id="page-29-0"></span>Løse problemer

Dette avsnittet gir informasjon om feilsøking på datamaskinen. Hvis følgende retningslinjer ikke løser problemet, kan du se Bruke støtteverktøy på side [35](#page-36-1) eller Kontakte Dell på side [57](#page-58-1).

A ADVARSEL: Kun kvalifisert servicepersonale bør fjerne dekselet på datamaskinen. Se *servicehåndboken* på support.dell.com/manuals for avanserte serviceinstruksjoner.

### Signalkoder

Datamaskinen kan sende ut en serie med signaler (pip) under oppstarten hvis det er feil eller problemer. Denne signalserien kalles en signalkode og angir et problem. Hvis dette skjer, noterer du ned signalkoden og kontakter Dell (se Kontakte Dell på side [57](#page-58-1)) for å få hielp.

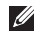

MERK: Hvis du skal skifte ut deler, kan du se *servicehåndboken* på support.dell.com/manuals.

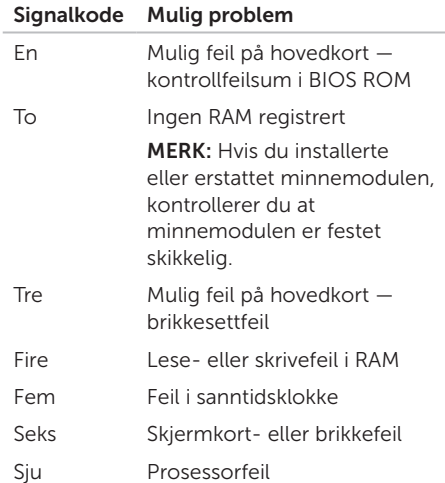

### <span id="page-30-0"></span>Nettverksproblemer

#### Trådløs tilkobling

#### Hvis du mister nettverksforbindelsen: Den trådløse ruteren er koblet fra eller er blitt deaktivert på datamaskinen.

- • Sjekk den trådløse ruteren for å kontrollere at den er slått på og koblet til datakilden (kabelmodem eller nettverkshub).
- • Gjenopprett forbindelsen til den trådløse ruteren (se Konfigurere en trådløs tilkobling på side [14](#page-15-1)).
- Noe kan forstyrre, blokkere eller avbryte den trådløse tilkoblingen. Forsøk å flytte datamaskinen nærmere den trådløse ruteren.

#### Kablede tilkoblinger

#### Hvis nettverkstilkoblingen går tapt:

Nettverkskabelen er løs eller skadet.

- • Kontroller nettverkskabelen for å se om den sitter i og ikke er skadet.
- • Lampen for koblingsintegritet på den integrerte nettverkskontakten gjør det mulig å bekrefte at tilkoblingen fungerer og gir informasjon om statusen:
	- Grønt (venstre): Det er god forbindelse mellom et 10/100-Mbps-nettverk og datamaskinen.
	- Gul (venstre): Det er god forbindelse mellom et 1000 Mbps-nettverk og datamaskinen.
	- Av: Datamaskinen registrerer ikke en fysisk tilkobling til nettverket.
- **MERK:** Lampen for koblingsintegritet på nettverkskontakten er kun for kablet tilkobling. Lampen for koblingsintegritet gir ingen status for trådløse tilkoblinger.

### <span id="page-31-0"></span>Strømproblemer

Hvis strømlampen ikke lyser: Datamaskinen er i dvalemodus, avslått, eller den får ikke strøm.

- • Trykk på av/på-knappen. Hvis problemet var at datamaskinen var avslått eller i dvalemodus, vil den nå fungere som normalt igjen.
- • Koble til strømledningen på nytt, både til strømkontakten på datamaskinen og til stikkontakten.
- • Hvis datamaskinen er koblet til et grenuttak med flere kontakter, kontrollerer du at grenuttaket er koblet til en stikkontakt og at grenuttaket er slått på.
- • Forsøk å koble til strøm uten å benytte overspenningsvern, forgrenere eller skjøteledninger for å kontrollere om maskinen lar seg slå på.
- Test at stikkontakten virker ved hielp av en annen enhet, for eksempel en lampe.
- <span id="page-31-1"></span>• Kontroller om strømforsyningslampen på baksiden av datamaskinen lyser. Hvis lampen ikke lyser, kan det være et problem med strømforsyningen eller strømkabelen.
- Hvis problemet vedvarer, kontakter du Dell (se Kontakte Dell på side [57](#page-58-1)).

#### Hvis strømlampen lyser hvitt og du ikke får kontakt med datamaskinen: Skjermen er kanskje ikke koblet til eller skrudd på.

- • Kontroller om skjermen er koblet til på riktig måte, og slå den deretter av og på igjen.
- Hvis problemet vedvarer, kontakter du Dell (se Kontakte Dell på side [57](#page-58-1)).

#### Hvis strømlampen lyser jevnt ravgult:

Datamaskinen er i hvilemodus eller ventemodus eller det er et problem med hovedkortet eller med strømforsyningen.

• Trykk på en tast på tastaturet, flytt på musen eller trykk på strømknappen for å avslutte hvile- eller dvalemodus.

<span id="page-32-0"></span>• Hyis problemet vedvarer, kontakter du Dell (se Kontakte Dell på side [57\)](#page-58-1).

#### Hvis strømlampen blinker gult:

Datamaskinen har oppdaget et problem under POST. Det kan være et problem med hovedkortet eller strømforsyningen. Kontakt Dell hvis du trenger hjelp (se Kontakte Dell på side [57\)](#page-58-1).

#### Hvis du opplever interferens som forhindrer mottak av signaler på datamaskinen: Et

uønsket signal skaper interferens ved å forstyrre eller blokkere andre signaler. Noen mulige årsaker til interferens er:

- Skiøteledninger for strøm, tastatur og mus
- • For mange enheter er koblet til samme grenuttak
- • Flere grenuttak er koblet til den samme stikkontakten

### Minneproblemer

#### Hvis du får en melding om at det ikke er nok minne —

- • Lagre og lukk alle åpne filer og avslutt alle åpne programmer som du ikke bruker, for å se om dette løser problemet.
- • I programvaredokumentasjonen finner du minimumskravene til minne. Sett eventuelt inn ekstra minne (se *servicehåndboken* på support.dell.com/manuals).
- • Ta ut og sett inn minnemodulene på nytt (se *servicehåndboken* på

support.dell.com/manuals) for å kontrollere at datamaskinen kommuniserer med minnet.

• Hyis problemet vedvarer, kontakter du Dell (se Kontakte Dell på side [57\)](#page-58-1).

<span id="page-33-0"></span>Løse problemer

#### Hvis du opplever andre minneproblemer:

- • Påse at du følger retningslinjene for minneinstallering (se *servicehåndboken* på support.dell.com/manuals).
- • Sjekk at minnemodulen er kompatibel med datamaskinen. Datamaskinen støtter DDR3-minne. Hvis du vil ha mer informasjon om hva slags minne som støttes av datamaskinen din, kan du se Spesifikasjoner på side [60.](#page-61-1)
- • Kjør Dell Diagnostics (se Dell Diagnostics på side [39\)](#page-40-1).
- • Ta ut og sett inn minnemodulene på nytt (se *servicehåndboken* på support.dell.com/manuals) for å kontrollere at datamaskinen kommuniserer med minnet.
- Hyis problemet vedvarer, kontakter du Dell (se Kontakte Dell på side [57](#page-58-1)).

### <span id="page-33-1"></span>Låsing av maskinen og programvareproblemer

Hvis datamaskinen ikke starter: Kontroller at strømkabelen er godt festet til datamaskinen og strømuttaket.

Hvis et program slutter å svare: Avslutt programmet.

- 1. Trykk på <Ctrl><Skift><Esc> samtidig.
- 2. Klikk på Programmer.
- 3. Klikk på programmet som ikke reagerer.
- 4. Klikk på Avslutt oppgave.

Et program krasjer gjentatte ganger: Sjekk dokumentasjonen for programvaren. Hvis nødvendig avinstallerer du programmet og installerer det på nytt.

**MERK:** Det følger vanligvis med installeringsanvisninger i dokumentasjonen eller på en CD. <span id="page-34-0"></span>Hvis datamaskinen slutter å reagere eller det vises en blå skjerm:

#### FORSIKTIG: Du kan miste data hvis du ikke kan slå av operativsystemet.

Hvis datamaskinen ikke reagerer når du trykker på en tast på tastaturet eller flytter på musen, trykker du på av/på-knappen i minst 8–10 sekunder til maskinen slår seg av. Deretter starter du maskinen på nytt.

Hvis et program er ment for en tidligere versjon av operativsystemet Microsoft Windows: Kjør Veiviseren for programkompatibilitet. Veiviseren for programkompatibilitet konfigurerer et program slik at det kjører i et miljø som ligner på operativsystemmiljøet til en tidligere versjon av Microsoft Windows.

Slik kjører du Veiviser for programkompatibilitet:

- 1. Klikk på Start + Kontrollpanel→ Programmer→ Kjør programmer laget for tidligere Windows-versjoner.
- 2. Klikk på Neste i velkomstvinduet.
- 3. Følg veiledningen på skjermen.

#### Andre programvareproblemer:

- • Sikkerhetskopier filene øyeblikkelig.
- Bruk et antivirusprogram for å kontrollere harddisken eller CD-er.
- • Lagre og lukk eventuelle åpne filer eller programmer og slå av maskinen via menyen Start
- Les dokumentasjonen for programvaren eller kontakt programvareprodusenten angående feilsøkingsinformasjon:
	- Kontroller at programmet er kompatibelt med operativsystemet på datamaskinen.
	- Kontroller at maskinen overholder minimumskravene til maskinvare for å kunne kjøre programvaren. Du finner flere opplysninger i programvaredokumentasjonen.
- Kontroller at programmet er installert og konfigurert på riktig måte.
- Kontroller at enhetsdriverne ikke er i konflikt med programmet.
- Hvis nødvendig avinstallerer du programmet og installerer det på nytt.
- Skriv ned eventuell feilmelding som vises, for å få hjelp med feilsøking når du kontakter Dell.

### <span id="page-36-1"></span><span id="page-36-0"></span>Bruke støtteverktøy

### <span id="page-36-2"></span>Dell Support Center

#### All støtten du trenger – ett praktisk sted.

Dell Support Center sørger for systemvarsler, tilbud om ytelsesforbedringer, systeminformasjon og lenker til andre Dellverktøy og diagnostikktjenester.

Du kan starte programmet ved å klikke på Start  $\rightarrow$  Alle programmer $\rightarrow$  Dell $\rightarrow$  Dell Support Center→ Launch Dell Support Center (Start Dell Support Center).

Hiemmesiden til Dell Support Center viser datamaskinens modellnummer, servicekode, ekspress-servicekode, garantistatus og varsler om forbedring av ytelsen på datamaskinen.

Hjemmesiden har også lenker til:

PC Checkup: Kjør maskinvarediagnostikk, se hvilket program som okkuperer mest på harddisken, og spor endringer du gjør på datamaskinen hver dag.

#### PC Checkup-verktøy

- Drive Space Manager: Administrer harddisken ved å bruke en visuell representasjon av plassen som hver type fil bruker.
- • Performance and Configuration History: Overvåk systemhendelser og endringer over tid. Dette verktøyet viser alle maskinvareskanninger, tester, systemendringer, kritiske hendelser og gjenopprettingspunkter på den dagen de inntraff.

#### <span id="page-37-0"></span>Detailed System Information: Vis

detaljert informasjon om maskinvareog operativsystemkonfigurasjoner, få tilgang til kopier av servicekontrakter, garantiinformasjon og alternativer for fornyelse av garanti.

Get Help: Se alternativer for Dell teknisk støtte, kundestøtte, omvisninger og opplæring, elektroniske verktøy, eierhåndbok, garantiinformasjon, vanlige spørsmål og så videre.

#### Backup and Recovery: Lag

gjenopprettingsmedier, start

gjenopprettingsverktøy og sikkerhetskopiering av filer til Internett.

#### System Performance Improvement Offers:

Få program- og maskinvareløsninger som vil hielpe med å øke systemytelsen.

Hvis du vil vite mer om Dell Support Center og laste ned og installere de tilgjengelige støtteverktøyene, går du til DellSupportCenter.com.

### <span id="page-37-1"></span>My Dell Downloads (Mine nedlastinger fra Dell)

MERK: My Dell Downloads er kanskje ikke tilgjengelig i alle områder.

Noe av programvaren som er forhåndsinstallert på den nye Delldatamaskinen, har ikke en CD eller DVD som sikkerhetskopi. Denne programvaren er tilgjengelig på webområdet My Dell Downloads. Fra dette webområdet kan du laste ned tilgjengelig programvare for ny installering, eller lage dine egne sikkerhetskopier.

Slik registrerer du deg for å bruke My Dell Downloads:

- 1. Gå til DownloadStore.dell.com/media.
- 2. Følg instruksjonene på skjermen for å registrere deg og laste ned programvaren.
- 3. Installer på nytt eller lag en sikkerhetskopi for fremtidig bruk.

### <span id="page-38-0"></span>Systemmeldinger

Hvis datamaskinen din har et problem eller en feil, kan den vise en systemmelding som kan hjelpe deg med å identifisere årsaken og finne ut hva du skal gjøre for å løse problemet.

**MERK:** Hvis den viste meldingen ikke er oppført i de følgende eksemplene, kan du se i dokumentasjonen for operativsystemet eller programmet du brukte da meldingen ble vist, eller kontakte Dell (se Kontakte Dell på side [57\)](#page-58-1) for å få hielp.

Advarsel! Previous attempts at booting this system have failed at checkpoint [nnnn]. For help in resolving this problem, please note this checkpoint and contact Dell Technical Support: Datamaskinen klarte ikke å gjennomføre oppstartsrutinen tre ganger på rad på grunn av samme feil. Kontakt Dell for å få hjelp (se Kontakte Dell på side [57\)](#page-58-1).

CMOS checksum error (Feil CMOS-sjekksum) eller RTC is reset, BIOS Setup default has been loaded (RTC er nullstilt, BIOS Setupstandarder er lastet): Mulig hovedkortfeil eller lavt nivå i RTC-batteriet. Bytt ut batteriet (se *servicehåndboken* på support.dell.com/manuals), eller kontakt Dell for hjelp (se Kontakte Dell på side [57\)](#page-58-1).

CPU fan failure (feil på CPU-vifte): Det har oppstått en feil på CPU-viften. CPU-viften må skiftes ut. Se *servicehåndboken* på support.dell.com/manuals

Hard-disk drive failure (harddiskfeil): Mulig feil på harddisk under POST. Kontakt Dell for å få hjelp (se Kontakte Dell på side [57\)](#page-58-1).

Hard-disk drive read failure (Kan ikke lese harddisk): Mulig feil på harddisk under HDDoppstartstest. Kontakt Dell for å få hjelp (se Kontakte Dell på side [57\)](#page-58-1).

Keyboard failure (Tastaturfeil): Skift ut tastaturet eller kontroller om det er løse kabeltilkoblinger.

No boot device available (Ingen tilgiengelig oppstartsenhet): Ingen oppstartbar partisjon på hardiskenheten, harddiskkabelen er løs, eller det finnes ingen oppstartbar enhet.

- Hyis harddisken er oppstartenheten din, må du sørge for at kablene er tilkoblet, og at stasjonen er korrekt installert og partisjonert som en oppstartenhet.
- • Åpne System Setup-verktøyet og påse at oppstartsekvensinformasjonen er riktig (se *servicehåndboken* på support.dell.com/manuals).

No timer tick interrupt (Ingen tidtakertikk): En brikke på hovedkortet fungerer ikke som den skal, eller det er feil på hovedkortet (se *servicehåndboken* på support.dell.com/manuals) eller kontakt Dell (se Kontakte Dell på side [57](#page-58-1)) for å få hjelp.

USB over current error (USB-overstrømsfeil): Koble fra USB-enheten. USB-enheten trenger mer strøm for å fungere som den skal. Bruk en ekstern strømkilde for å koble til USBenheten. Hvis enheten har to USB-kabler, kan du koble til begge to.

CAUTION - Hard Drive SELF MONITORING SYSTEM has reported that a parameter has exceeded its normal operating range. Dell recommends that you back up your data regularly. A parameter out of range may or may not indicate a potential hard drive problem (FORSIKTIG: Harddiskens SELVOVERVÅKINGSSYSTEM har rapportert at en parameter har overskredet sitt normale driftsintervall. Dell anbefaler at du sikkerhetskopierer dataene dine regelmessig. En parameter utenfor driftsområdet kan innebære et mulig harddiskproblem): S.M.A.R.T-feil, muligens feil på harddisken. Kontakt Dell for å få hjelp (se Kontakte Dell på side [57\)](#page-58-1).

### <span id="page-40-0"></span>Hardware Troubleshooter (feilsøkingsverktøy for maskinvare)

Hvis en enhet ikke registreres under konfigureringen av operativsystemet, eller den registreres, men blir feilkonfigurert, kan du bruke feilsøkingsverktøyet for maskinvare til å løse inkompatibilitetsproblemet.

Slik starter du feilsøkingsverktøyet for maskinvare:

- 1. Klikk på Start <sup>(●</sup> → Hielp og støtte.
- 2. Skriv hardware troubleshooter (feilsøking av maskinvare) i søkefeltet, og trykk på <Enter> for å starte søket.
- 3. I søkeresultatene velger du det alternativet som best beskriver problemet. Følg de gjenværende feilsøkingstrinnene.

### <span id="page-40-1"></span>Dell Diagnostics

Hvis det oppstår et problem med datamaskinen, utfører du kontrollene som står oppført under Låsing av maskinen og programvareproblemer på side [32](#page-33-1) og kjører Dell Diagnostics før kontakter Dell for teknisk hjelp og veiledning.

**MERK: Programmet Dell Diagnostics** fungerer kun på Dell-maskiner.

Kontroller at enheten du vil teste, vises i System Setup-programmet og er aktiv. Når du skal starte System Setup (BIOS)-verktøyet, slår du på (eller omstarter) datamaskinen og trykker på <F2> når DELL-logoen vises.

#### Starte Dell ePSA Diagnostics

ePSA (Enhanced Pre-boot System Assessment) omfatter en serie med diagnostiske tester for enheter som hovedkort, tastatur, skjerm, minne, harddisk og så videre.

- 1. Slå på datamaskinen eller start den på nytt.
- 2. Når DELL-logoen vises, trykker du umiddelbart på F12.
- **MERK:** Hvis du venter for lenge, slik at operativsystemlogoen vises, må du vente til du ser skrivebordet i Microsoft Windows. Deretter slår du av datamaskinen og prøver på nytt.
- 3. Velg Diagnostics (diagnostikk) fra oppstartsmenyen, og trykk <Enter>.
- 4. Følg veiledningen på skjermen.

Hvis en enhet ikke består en test, stopper testen og datamaskinen sender ut lydsignaler. Skriv ned feilkoden(e) som vises på skjermen, og kontakt Dell (se Kontakte Dell på side [57\)](#page-58-1) for å få hjelp.

- • Hvis du vil stoppe ePSA og omstarte datamaskinen, trykker du på <n>.
- • Hvis du vil fortsette til neste test, trykker du på <y>.
- • Hvis du vil kjøre den mislykkede testen på nytt, trykker du på <r>.

Hvis ePSA fullføres uten feil, vises meldingen «Do you want to run the remaining memory tests? This will take about 30 minutes or more. Do you want to continue? (Recommended).» («Vil du kjøre de resterende minnetestene? Dette kan ta omtrent 30 minutter. Vil du fortsette? (Anbefales)».)

Hvis du opplever problemer med minnet, trykker du <y> for ja, hvis ikke trykker du <n> for nei. Følgende melding vises: «Enhanced Pre-boot System Assessment Complete.»

5. Klikk på Exit for å starte maskinen på nytt.

#### Starte Dell PC Checkup

Dell PC Checkup skanner og tester maskinvaren. Det har automatiserte løsninger på vanlige konfigurasjonsproblemer.

- 1. Klikk på Start → Alle programmer→ Dell→ Dell Support Center→ Launch PC Checkup (Start PC Checkup).
- 2. Velg testen du vil kjøre, og følg veiledningen på skjermen.
- **MERK:** Hvis det rapporteres en feil etter at testen er fullført, må du notere deg enheten(e) og testen(e) de(n) ikke bestod. Kontakt Dell for å få hjelp (se Kontakte Dell på side [57\)](#page-58-1).
- 3. Lukk vinduet for å avslutte PC Checkup.

### <span id="page-43-0"></span>Gjenopprette operativsystemet

Du kan gjenopprette operativsystemet på datamaskinen ved å bruke et av disse alternativene:

A FORSIKTIG: Hvis bruker Dell Factory Image Restore eller operativsystemplaten til å gjenopprette operativsystemet, slettes alle datafiler permanent fra datamaskinen. Hvis det er mulig, bør du sikkerhetskopiere alle data før du bruker disse alternativene.

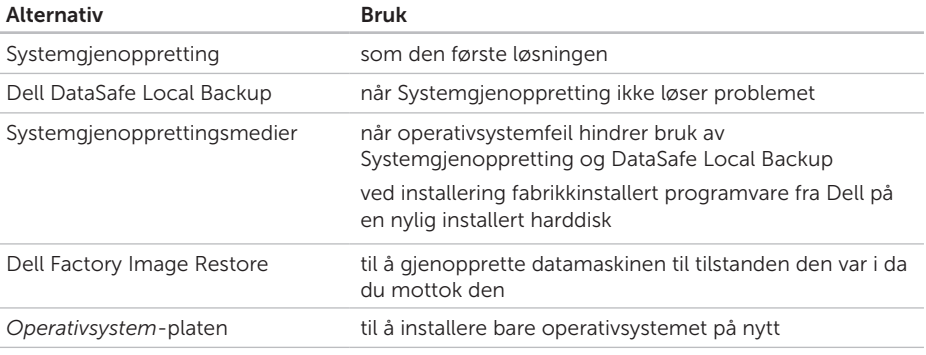

MERK: *Operativsystem*-platen følger kanskje ikke med datamaskinen.

### <span id="page-44-0"></span>Systemgjenoppretting

Microsoft Windows-operativsystemene har et Systemgjenoppretting-alternativ som gir deg mulighet til å tilbakestille datamaskinen til en tidligere driftstilstand (uten at det innvirker på datafiler) hvis endringer med maskinvaren, programvaren eller andre systeminnstillinger blir slettet fra datamaskinen under en uønsket driftstilstand. Eventuelle endringer som Systemgjenoppretting gjør med datamaskinen, er fullt reversible.

FORSIKTIG: Foreta regelmessig sikkerhetskopiering av datafilene. Systemgjenoppretting overvåker eller gjenoppretter ikke datafilene.

#### Starte Systemgjenoppretting

- 1. Klikk på Start <sup>3</sup>.
- 2. Skriv Systemgjenoppretting i søkefeltet og trykk på <Enter>.
- MERK: Vinduet Brukerkontokontroll kan bli vist. Hvis du er administrator på datamaskinen, klikker du på Fortsett. Ellers tar du kontakt med administratoren for å fortsette den ønskede handlingen.
- 3. Klikk på Neste, og følg instruksjonene på skjermen.

Hvis Systemgjenoppretting ikke løste problemet, kan du angre den siste systemgjenopprettingen.

#### <span id="page-45-0"></span>Angre den siste systemgjenopprettingen

- MERK: Før du angrer den siste systemgjenopprettingen, må du lagre og lukke alle åpne filer og avslutte alle åpne programmer. Du må ikke endre, åpne eller slette eventuelle filer eller programmer før systemgjenopprettingen er fullført.
- 1. Klikk på Start  $\bigoplus$
- 2. Skriv Systemgjenoppretting i søkefeltet og trykk på <Enter>.
- 3. Klikk på Angre siste gjenoppretting, og deretter Neste.

### <span id="page-45-1"></span>Dell DataSafe Local Backup

- FORSIKTIG: Bruk av Dell DataSafe Local Backup til å gjenopprette operativsystemet vil permanent fierne alle programmer og drivere som ble installert etter at du mottok datamaskinen. Lag sikkerhetskopier av programmer du trenger å installere på datamaskinen, før du bruker Dell DataSafe Local Backup. Bruk Dell DataSafe Local Backup bare hvis Systemgjenoppretting ikke løste problemet med operativsystemet.
- FORSIKTIG: Selv om Dell DataSafe Local Backup er laget for å ta vare på datafiler på datamaskinen, anbefales det at du sikkerhetskopierer datafilene før du bruker Dell DataSafe Local Backup.
- 

MERK: Dell DataSafe Local Backup er kanskje ikke tilgjengelig i alle områder. **MERK:** Hyis Dell DataSafe Local Backup ikke er tilgjengelig på din datamaskin, bruker du Dell Factory Image Restore (se Dell Factory Image Restore på side [48\)](#page-49-1) til å gjenopprette operativsystemet.

Du kan bruke Dell DataSafe Local Backup til å gjenopprette harddisken til driftstilstanden den hadde da du kjøpte datamaskinen, uten at datafilene slettes.

Med Dell DataSafe Local Backup kan du:

- • Sikkerhetskopiere og gjenopprette datamaskinen til en tidligere driftstilstand
- Opprette systemgjenopprettingsmedier (se Opprette systemgjenopprettingsmedier (anbefales) på side [12](#page-13-1))

#### Dell DataSafe Local Backup Basic

Slik gjenoppretter du operativsystemet og fabrikkinstallert programvare fra Dell uten at datafilene slettes:

- 1. Slå av datamaskinen.
- 2. Koble fra alle enheter (USB-stasjon, skriver og så videre) som er koblet til datamaskinen, og ta ut en eventuell harddisk som nylig er lagt til.
- 3. Slå på datamaskinen.
- 4. Når DELL-logoen vises, trykker du på <F8> flere ganger for å få tilgang til vinduet Advanced Boot Options (Avanserte oppstartsalternativer).
- <u>U</u> MERK: Hvis du venter for lenge, slik at operativsystemlogoen vises, må du vente til du ser skrivebordet i Microsoft Windows. Deretter slår du av datamaskinen og prøver på nytt.
- 5. Velg Repair Your Computer (Reparer datamaskinen).

6. Velg Dell DataSafe Restore and Emergency Backup fra menyen System Recovery Options

(Systemgjenopprettingsvalg), og følg instruksjonene på skjermen.

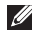

**MERK:** Gjenopprettingsprosessen kan ta en time eller mer, avhengig av størrelsen på dataene som skal gjenopprettes.

**MERK:** Hvis du vil ha mer informasion. kan du se kunnskapsbaseartikkelen 353560 på support.dell.com.

#### Oppgradere til Dell DataSafe Local Backup Professional

**MERK: Dell DataSafe Local Backup** Professional kan være installert på datamaskinen hvis du bestilte det da du kjøpte den.

Dell DataSafe Local Backup Professional gir tilleggsfunksjoner som lar deg:

- • Sikkerhetskopiere og gjenopprette datamaskinen basert på filtyper
- • Sikkerhetskopiere filer til en lokal lagringsenhet
- • Planlegge automatiserte sikkerhetskopier

Slik oppgraderer du til Dell DataSafe Local Backup Professional:

- 1. Klikk på ikonet for Dell DataSafe Local Backup **i systemstatusfeltet** på Windows-skrivebordet.
- 2. Klikk på UPGRADE NOW! (Oppgrader nå)
- 3. Følg veiledningen på skjermen.

### <span id="page-48-1"></span><span id="page-48-0"></span>Systemgjenopprettingsmedier

FORSIKTIG: Selv om systemgjenopprettingsmediene er laget for å ta vare på datafiler på datamaskinen, anbefales det at du sikkerhetskopierer datafilene før du bruker mediene.

Du kan bruke systemgjenopprettingsmediene, som du laget ved hjelp av Dell DataSafe Local Backup, til å sette harddisken tilbake til driftstilstanden den var i da du kjøpte datamaskinen, uten at datafilene slettes.

Bruk systemgjenopprettingsmediene i disse tilfellene:

- • Operativsystemfeil som hindrer bruk av gjenopprettingsalternativer som er installert på datamaskinen.
- Harddiskfeil som hindrer gjenoppretting av data

Slik gjenoppretter du operativsystemet og fabrikkinstallert programvare fra Dell på datamaskinen ved hjelp av systemgjenopprettingsmediene:

- 1. Sett inn systemgjenopprettingsplaten eller USB-pinnen, og start datamaskinen på nytt.
- 2. Når DELL-logoen vises, trykker du umiddelbart på <F12>.
- MERK: Hvis du venter for lenge, slik at operativsystemlogoen vises, må du vente til du ser skrivebordet i Microsoft Windows. Deretter slår du av datamaskinen og prøver på nytt.
- 3. Velg riktig oppstartsenhet fra listen, og trykk på <Enter>.
- 4. Følg veiledningen på skjermen.

### <span id="page-49-1"></span><span id="page-49-0"></span>Dell Factory Image Restore

- FORSIKTIG: Hvis du bruker Dell Factory Image Restore til å gjenopprette operativsystemet, slettes alle data fra harddisken permanent, og også alle programmer eller drivere du har installert etter at du mottok maskinen. Hvis det er mulig, bør du sikkerhetskopiere alle data før du bruker dette alternativet. Bruk Dell Factory Image Restore bare hvis Systemgjenoppretting ikke løste problemet med operativsystemet.
- **MERK: Dell Factory Image Restore er** kanskje ikke tilgjengelig i enkelte land eller på visse datamaskiner.

**MERK:** Hvis Dell Factory Image Restore ikke er tilgjengelig på din datamaskin, bruker du Dell DataSafe Local Backup (se Dell DataSafe Local Backup på side [44\)](#page-45-1) til å gjenopprette operativsystemet.

Bruk Dell Factory Image Restore bare som siste utvei for å gjenopprette operativsystemet. Dette alternativet gjenoppretter harddisken til den tilstanden den var i da du kjøpte datamaskinen. Eventuelle programmer og filer du har lagt til siden du kjøpte maskinen — også datafiler slettes for godt fra datamaskinen. Datafiler er dokumenter, regneark, e-postmeldinger, digitale bilder, musikkfiler osv. Hvis det er mulig, sikkerhetskopierer du alle data før du bruker Dell Factory Image Restore.

#### Starte Dell Factory Image Restore

- 1. Slå på datamaskinen.
- 2. Når DELL-logoen vises, trykker du på <F8> flere ganger for å få tilgang til vinduet Advanced Boot Options (Avanserte oppstartsalternativer).
- **MERK:** Hvis du venter for lenge, slik at operativsystemlogoen vises, må du vente til du ser skrivebordet i Microsoft Windows. Deretter slår du av datamaskinen og prøver på nytt.

3. Velg Repair Your Computer (Reparer datamaskinen).

Vinduet System Recovery Options (Alternativer for systemgienoppretting) vises.

- 4. Velg et tastaturoppsett og klikk på Next (Neste).
- 5. Logg på som lokal bruker for å få tilgang til alternativene for gjenoppretting. Skriv administrator i feltet User name (Brukernavn) for å få tilgang til ledeteksten, og klikk deretter på OK.
- 6. Klikk på Dell Factory Image Restore. Velkomstskjermbildet for Dell Factory Image Restore vises.
- 
- **MERK:** Det kan hende at du må velge Dell Factory Tools og deretter Dell Factory Image Restore, avhengig av konfigurasjonen.
- 7. Klikk på Neste. Vinduet Confirm Data Deletion (Bekreft sletting av data) vises.
- MERK: Hvis du ikke vil fortsette med Factory Image Restore, klikker du på Cancel (Avbryt).
- 8. Merk av i avmerkingsboksen for å bekrefte at du vil fortsette for å omformatere harddisken og gjenopprette systemprogramvaren til fabrikktilstanden, og klikk deretter på Next (Neste).

Gjenopprettingsprosessen startes, og den kan ta minst fem minutter å gjennomføre. En melding vises når operativsystemet og fabrikkinstallerte programmer er gjenopprettet til fabrikktilstand.

9. Klikk på Finish (Fullfør) for å starte datamaskinen på nytt.

## <span id="page-51-0"></span>Få hjelp

Hvis du støter på problemer med datamaskinen, kan du utføre følgende trinn for å diagnostisere og feilsøke problemet:

- 1. Se Problemløsing på side [28](#page-29-1) hvis du vil ha informasjon om og fremgangsmåter for løsing av problemet datamaskinen din har.
- 2. Se Dell Diagnostics på side [39](#page-40-1) hvis du ønsker en veiledning for hvordan du kjører Dell Diagnostics.
- 3. Fyll ut Sjekkliste for diagnostisering på side [56.](#page-57-0)
- 4. Bruk Dells store utvalg av elektroniske tienester, som er tilgjengelige på Dell Support (support.dell.com), for å få hjelp til installasjon og feilsøking. Se Internetttjenester på side [52](#page-53-1) hvis du vil ha en mer utfyllende liste over Dells brukerstøtte på Internett.
- 5. Hvis de foregående trinnene ikke løser problemet, kan du se Før du ringer på side [55](#page-56-1).
- **MERK:** Ring Dell Support fra en telefon nær datamaskinen, slik at støttepersonellet kan hjelpe til med nødvendig framgangsmåte.
- MERK: Dells ekspresservicekode er ikke tilgjengelig i alle land.

Oppgi ekspresservicekoden når du blir bedt om det gjennom Dells automatiske telefonsystem, slik at samtalen kan overføres direkte til riktig støttepersonell. Hvis du ikke har en ekspresservicekode, åpner du mappen Dell Accessories (Dell-tilbehør), dobbeltklikker på ikonet Express Service Code og følger instruksene.

MERK: Noen av tjenestene er ikke alltid tilgjengelige på alle steder utenfor det kontinentale USA. Ring nærmeste Dell-representant for informasjon om tilgjengelighet.

### <span id="page-52-0"></span>Teknisk støtte og kundeservice

Dells brukerstøtte og kundeservice er tilgjengelig for å svare på spørsmål om Dell-maskinvare. Støttepersonellet hos Dell benytter datamaskinbaserte diagnosetester for å gi raske og nøyaktige svar.

Når du skal kontakte Dells brukerstøtte, kan du se Før du ringer på side [55](#page-56-1) der du finner kontaktinformasjonen for din region, eller gå til support.dell.com.

### **DellConnect**

DellConnect er et enkelt verktøy for Internett-tilgang som gir en medarbeider hos Dells service- og støttetjeneste tilgang til datamaskinen din gjennom en bredbåndstilkobling, for å diagnostisere problemet og reparere det under ditt oppsyn. Gå til www.dell.com/DellConnect. for mer informasjon.

<span id="page-53-0"></span>Få hjelp

### <span id="page-53-1"></span>Internett-tjenester

På følgende webområder kan du lære mer om produkter og tjenester fra Dell:

- • www.dell.com
- www.dell.com/ap (kun for land i Asia/ stillehavsområdene)
- www.dell.com/jp (kun for Japan)
- www.euro.dell.com (kun for Europa)
- • www.dell.com/la (land i Latin-Amerika og Karibia)
- www.dell.ca (kun for Canada)

Du får tilgang til Dells kundestøtte via følgende webområder og e-postadresser:

#### Dells webområder for kundestøtte

- • support.dell.com
- support.jp.dell.com (kun for Japan)
- support.euro.dell.com (kun for Europa)
- supportapi.dell.com (bare Asia/ Stillehavsområdet)

#### E-postadresser for Dells brukerstøtte

- • mobile\_support@us.dell.com
- • support@us.dell.com
- • la-techsupport@dell.com (kun for land i Latin-Amerika og Karibia)
- apsupport@dell.com (kun for land i Asia/ stillehavsområdene)

#### E-postadresser til Dell Marketing and Sales (markedsføring og salg hos Dell)

- apmarketing@dell.com (kun for land i Asia/stillehavsområdene)
- sales\_canada@dell.com (kun for Canada)

#### FTP (Anonymous File Transfer Protocol)

• ftp.dell.com

Logg på som bruker: anonymous, og bruk e-postadressen din som passord.

### <span id="page-54-0"></span>Automatisk bestillingsstatustjeneste

Gå til support.dell.com, eller ring den automatiske bestillingsstatustienesten for å forhøre deg om statusen til et produkt du har bestilt fra Dell. Et opptak spør etter nødvendig informasjon for å finne og avgi rapport om bestillingen.

Hvis du har et problem med bestillingen, for eksempel manglende deler, feil deler eller feilfakturering, tar du kontakt med Dell for å få kundestøtte. Ha fakturaen eller følgeseddelen for hånden når du ringer.

Se Kontakte Dell på side [57](#page-58-1) for å finne telefonnummeret du må ringe i regionen din.

### Produktinformasjon

Hvis du trenger informasjon om andre produkter fra Dell eller vil legge inn en bestilling, kan du gå til www.dell.com. Hvis du ønsker å finne telefonnummeret du må ringe for din region, eller snakke med en av selgerne våre, kan du se Kontakte Dell på side [57](#page-58-1).

<span id="page-55-0"></span>Få hjelp

### Tilbakelevering av varer for garantireparasjon eller kreditt

Gjør følgende for å klargjøre alle produkter som skal returneres for reparasjon eller kreditt:

**MERK:** Før du returnerer produktet til Dell, må du sørge for å sikkerhetskopiere alle eventuelle data på harddisken(e) og på alle eventuelle andre lagringsenheter på produktet. Fjern all konfidensiell, rettighetsbeskyttet og personlig informasion, i tillegg til flyttbare medier som CD-er og mediekort. Dell er ikke ansvarlig for den konfidensielle, rettighetsbeskyttede eller personlige informasjonen, data som går tapt eller blir ødelagt, eller flyttbare medier som går tapt eller blir ødelagt, som følger med produktet når du returnerer det.

- 1. Ring til Dell for å få et RMA-nummer (Return Material Authorization), og skriv dette klart og tydelig på utsiden av esken. Se Kontakte Dell på side [57](#page-58-1) for å finne telefonnummeret du må ringe i regionen din.
- 2. Legg ved en kopi av fakturaen og et brev som beskriver årsaken til returen.
- 3. Legg ved en kopi av sjekklisten for diagnostisering (Se Sjekkliste for diagnostisering på side [56](#page-57-0)) og merk av testene du har gjennomført og feilmeldinger du har fått fra Dell Diagnostics (se Dell Diagnostics på side [39\)](#page-40-1).
- 4. Legg ved alt tilbehør som hører med produktet/produktene som returneres (strømadapterkabel, programvare, håndbøker osv.), hvis det returneres mot kreditt.
- <span id="page-56-0"></span>5. Pakk ned utstyret som skal returneres, i originalemballasjen (eller tilsvarende).
- 

**MERK:** Du er ansvarlig for fraktutgiftene. Du er også ansvarlig for å forsikre ethvert produkt du returnerer, og du påtar deg risikoen for tap under transporten til Dell. Pakker kan ikke sendes som postoppkrav.

**MERK:** Returvarer som ikke oppfyller kravene ovenfor, vil bli avvist hos Dells mottaksavdeling og returnert til kunden.

### <span id="page-56-1"></span>Før du ringer

MERK: Ha ekspresservicekoden for hånden når du ringer. Denne koden gjør at Dells automatiske støttetelefonsystem raskere kan sette deg over til rette vedkommende. Du kan også bli spurt om servicekoden (på baksiden av datamaskinen).

#### Finne servicekoden og ekspresservicekoden

Servicekoden og ekspresservicekoden for datamaskinen finner du på en etikett på baksiden av datamaskinen (se Sett bakfra på side [20\)](#page-21-1).

<span id="page-57-1"></span>Få hjelp

Husk å fylle ut følgende sjekkliste for diagnostisering. Slå på datamaskinen, hvis det er mulig, før du ringer til Dell for å få hjelp, og ring fra en telefon i nærheten av datamaskinen. Du kan bli bedt om å skrive kommandoer på tastaturet, formidle detaljert informasjon under operasjoner eller prøve andre feilsøkingstrinn som bare kan utføres på selve datamaskinen. Sørg for å ha dokumentasjonen for datamaskinen for hånden.

#### <span id="page-57-0"></span>Sjekkliste for diagnostisering

- • Navn:
- • Dato:
- • Adresse:
- • Telefonnummer:
- • Servicekode og ekspresservicekode (finnes på en etikett på baksiden av datamaskinen):
- RMA-nummer (Return Material Authorization) (hvis dette er gitt av kundestøtteteknikeren hos Dell):
- • Operativsystem og versjon:
- • Enheter:
- • Utvidelseskort:
- • Er du koblet til et nettverk? Ja/nei
- • Nettverk, versjon og nettverkskort:
- • Programmer og versjoner:

<span id="page-58-0"></span>Slå opp i dokumentasjonen for operativsystemet for å finne innholdet i oppstartsfilene på datamaskinen. Hvis datamaskinen er koblet til en skriver, skal alle disse filene skrives ut. Ellers må du skrive ned innholdet i hver fil før du ringer til Dell.

- • Feilmelding, signalkode eller diagnosekode:
- • Beskrivelse av problemet og feilsøkingsprosedyrer du har utført:

### <span id="page-58-1"></span>Kontakt Dell

Kunder i USA kan ringe 800-WWW-DELL (800-999-3355).

MERK: Hvis du ikke har en aktiv Internetttilkobling, kan du finne kontaktinformasjon på fakturaen, følgeseddelen, regningen eller i Dells produktkatalog.

Dell tilbyr flere elektroniske og telefonbaserte støtte- og servicealternativer. Tilgjengelighet varierer etter land og produkt, og noen tienester er kanskie ikke tilgjengelige i ditt område.

Gjør følgende hvis du vil kontakte Dell med spørsmål vedrørende salg, teknisk støtte eller kundeservice:

- 1. Gå til www.dell.com/ContactDell.
- 2. Velg land eller område.
- 3. Velg den aktuelle tieneste- eller kundestøttekoblingen basert på behov.
- 4. Velg den måten å kontakte Dell på som passer best for deg.

## <span id="page-59-0"></span>Finne mer informasjon og ressurser

#### Hvis du må Se:

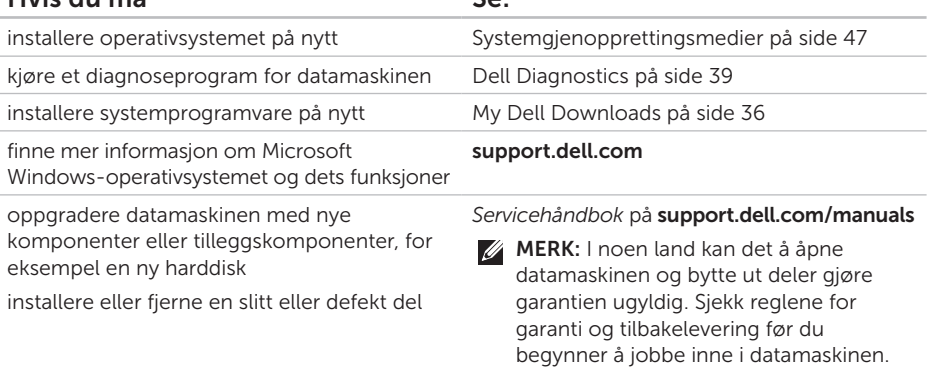

<span id="page-60-0"></span>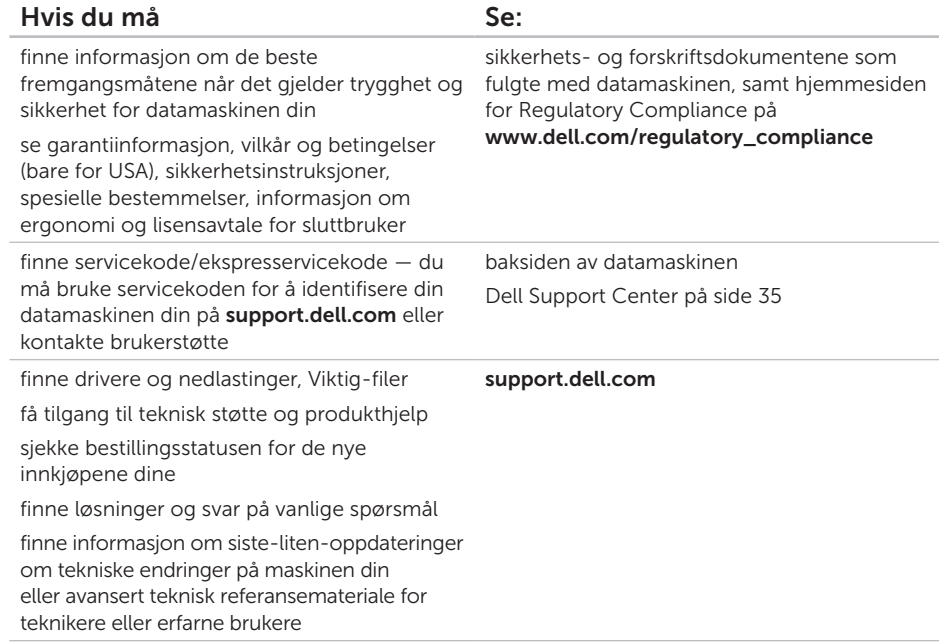

### <span id="page-61-1"></span><span id="page-61-0"></span>Spesifikasjoner

Dette avsnittet gir informasjon som du kanskje trenger når du konfigurerer, oppdaterer drivere for og oppgraderer datamaskinen din.

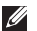

**MERK:** Tilbudene kan variere fra sted til sted. Du finner mer informasjon om konfigurasjonen av datamaskinen, i delen Detailed System Information (Detaljert systeminformasjon) i Dell Support Center. Når du skal starte Dell Support Center, klikker du på Start  $\leftrightarrow$  Alle programmer→ Dell→ Dell Support Center (Dell kundestøttesenter)→ Launch Dell Support Center (Start Dell kundestøttesenter).

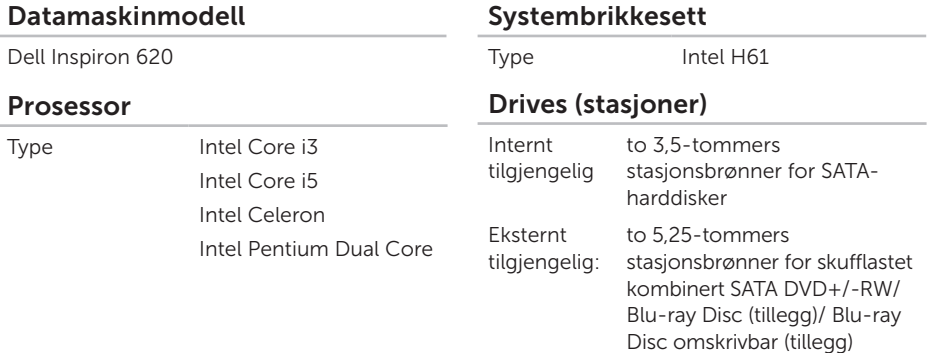

#### Spesifikasjoner

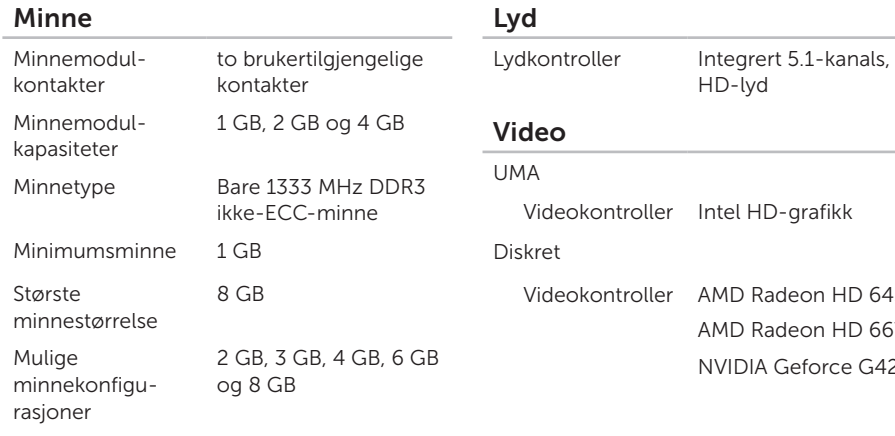

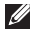

MERK: Les *servicehåndboken* på support.dell.com/manuals for å finne instruksjoner for minneoppgradering.

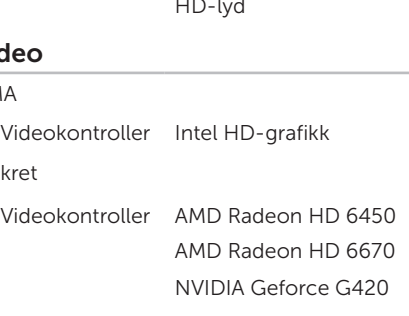

Interne kontakter

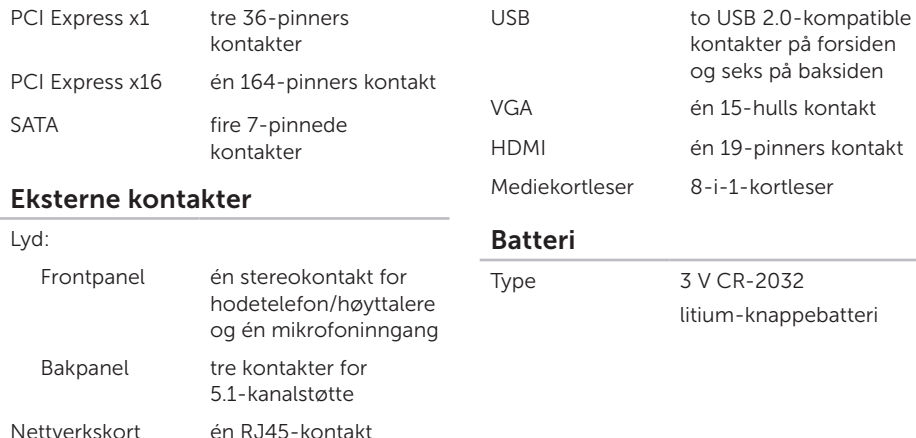

### Eksterne kontakter

#### Strøm

Vekselstrømforsyning

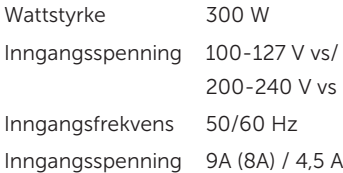

#### Kommunikasjon

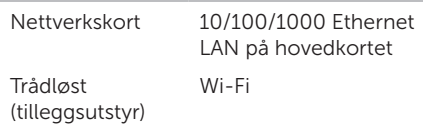

#### Fysiske dimensjoner

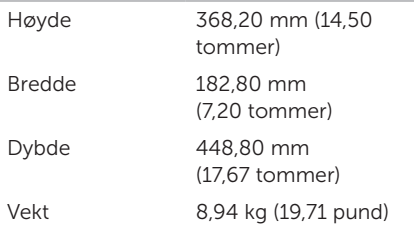

#### Datamaskinmiljø

Temperaturområde:

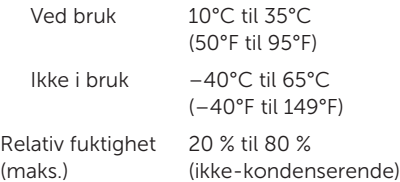

Maksimumsstøt (for bruk — målt mens Dell Diagnostics kjører på harddisken og med en 2-ms halvsinuspuls; for ikke i bruk — målt når harddiskens hode er parkert og med en 2-ms halvsinuspuls):

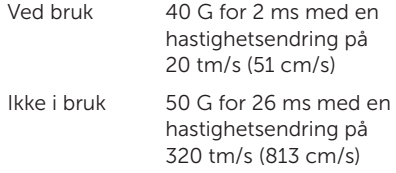

#### Datamaskinmiljø

Maksimal vibrasjon (med bruk av et spektrum for stokastisk vibrering som simulerer brukermiljø):

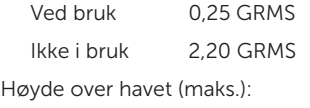

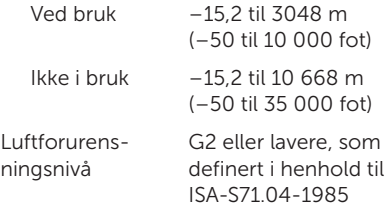

## <span id="page-66-0"></span>**Tillegg**

### Informasjon for NOM, eller offisiell meksikansk standard (bare for Mexico)

Informasjonen nedenfor leveres med enheten(e) som beskrives i dette dokumentet, i henhold til kravene i NOM-standarden:

#### Importør:

Dell México S.A. de C.V.

Paseo de la Reforma 2620 – Flat 11°

Col. Lomas Altas

11950 México, D.F.

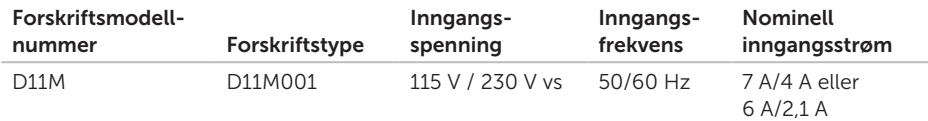

Les sikkerhetsanvisningene som fulgte med datamaskinen hvis du vil ha mer informasjon.

Du finner mer informasjon om gode sikkerhetsrutiner på www.dell.com/regulatory\_compliance.

### <span id="page-67-0"></span>**Stikkord**

### A

aktivitetslampe for harddisk [18](#page-19-0) alternativer for ny installering av systemet [42](#page-43-0)

C CD-er, spille av og lage [24](#page-25-0)

### D

datamaskinfunksjoner [24](#page-25-0) DataSafe Local Backup [44](#page-45-0) DellConnect [51](#page-52-0) Dell Diagnostics [39](#page-40-0) Dell Factory Image Restore [48](#page-49-0) Dell Stage [25](#page-26-0) drivere og nedlastinger [59](#page-60-0) DVD-er, spille av og lage [24](#page-25-0)

### E

e-postadresse for teknisk støtte [52](#page-53-0) e-postadresser for brukerstøtte [52](#page-53-0)

#### F

finne mer informasjon [58](#page-59-0) forsendelse av produkter for retur eller reparasjon [54](#page-55-0) FTP-pålogging, anonym [52](#page-53-0)

#### G

gjenopprette fabrikkavbildning [48](#page-49-0)

#### H

Hardware Troubleshooter (feilsøkingsverktøy for maskinvare) [39](#page-40-0)

HDMI-tilkobling [2](#page-24-0)3 hjelp få hjelp og kundestøtte 5[0](#page-51-0)

Internett-tilkobling 1[3](#page-14-0) ISP Internett-leverandør 1[3](#page-14-0)

### K

I

koble til nettverkskabel (tilbehør) [9](#page-10-0) skjerm [6](#page-7-0) til Internett 1[3](#page-14-0) kontakte Dell [5](#page-56-0)5 kontakte Dell på Internett [5](#page-58-0)7 kontakter på forsiden 1[6](#page-17-0) kundeservice [5](#page-52-0)1

løse problemer 2 [8](#page-29-0)

### M

L

maskinvareproblemer diagnostisere 3[9](#page-40-0) minneproblemer løse [3](#page-32-0) 1

### N

nettverkskontakt plassering 2[3](#page-24-0) nettverkstilkobling løse 2 [9](#page-30-0)

#### P

problemer, løse 2 [8](#page-29-0) produkter informasjon og kjøp 5[3](#page-54-0) Stikkord

programvarefunksjoner [24](#page-25-0) programvareproblemer [32](#page-33-0)

### R

ressurser, finne flere [58](#page-59-0) retur ved garanti [54](#page-55-0)

### S

servicekode [55](#page-56-0) sjekkliste for diagnose [56](#page-57-1) spesifikasjoner [60](#page-61-0) Systemgienoppretting [43](#page-44-0) systemgienopprettingsmedier [47](#page-48-0) systemmeldinger [37](#page-38-0)

#### T

trådløs nettverkstilkobling [29](#page-30-0) TV-tuner [13](#page-14-0)

### U

 $USR 20$ kontakter på baksiden [23](#page-24-0)

### W

webområder for kundestøtte hele verden [52](#page-53-0) **Windows** veiviser for programkompatibilitet [33](#page-34-0)

### Å

åpning for sikkerhetskabel [21](#page-22-0)